## **Connecting to UC-IRAP through DB Visualizer**

## **Installing DB Visualizer**

1. Visit <http://www.dbvis.com/download/>to download the latest version of the software. All users should be running Windows 7 or above, so the Windows 64-bit setup installer is the correct platform and installer type.

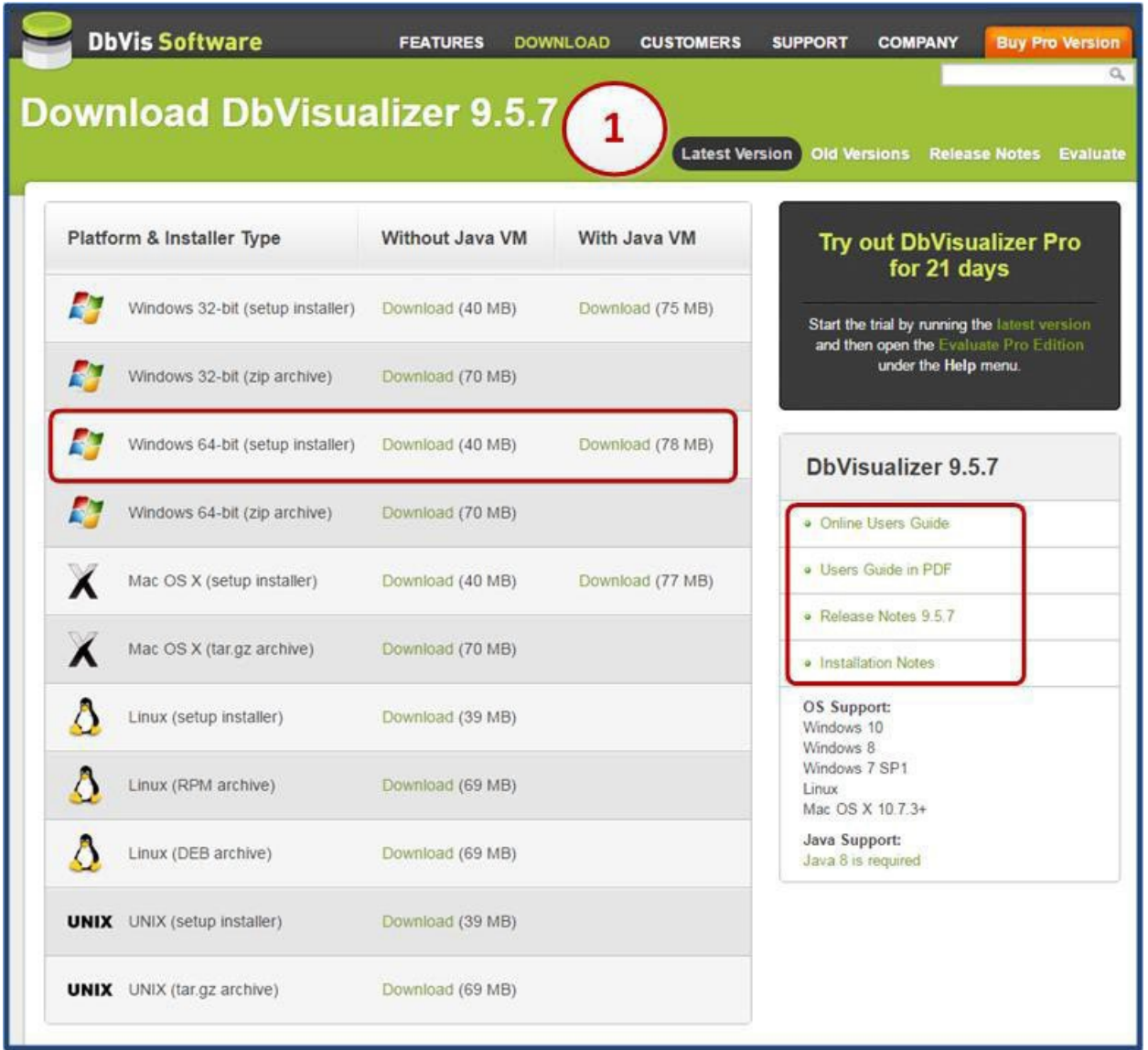

**Note**: Within the same page, help documents such asthe Online User Guide and a copy of the User Guide in PDF can be located.

UNIVERSITY OF CALIFORNIA

2. Once the download is complete, you can launch the executable file (for e.g. dbvis\_windowsx64\_9\_5\_7.exe [DB Visualizer version 9.5.7]) to start the install process.

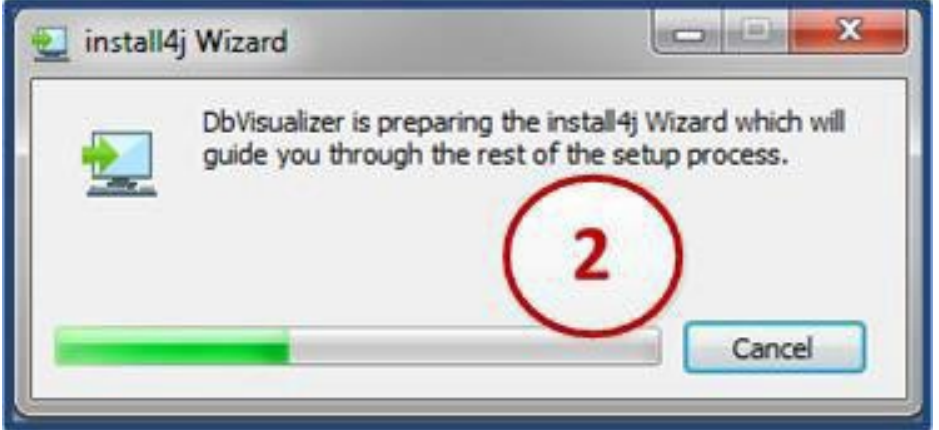

3. Once the preparation for install is complete, the DB Visualizer setup wizard will be launched as shown below. *Click* the Next button to continue.

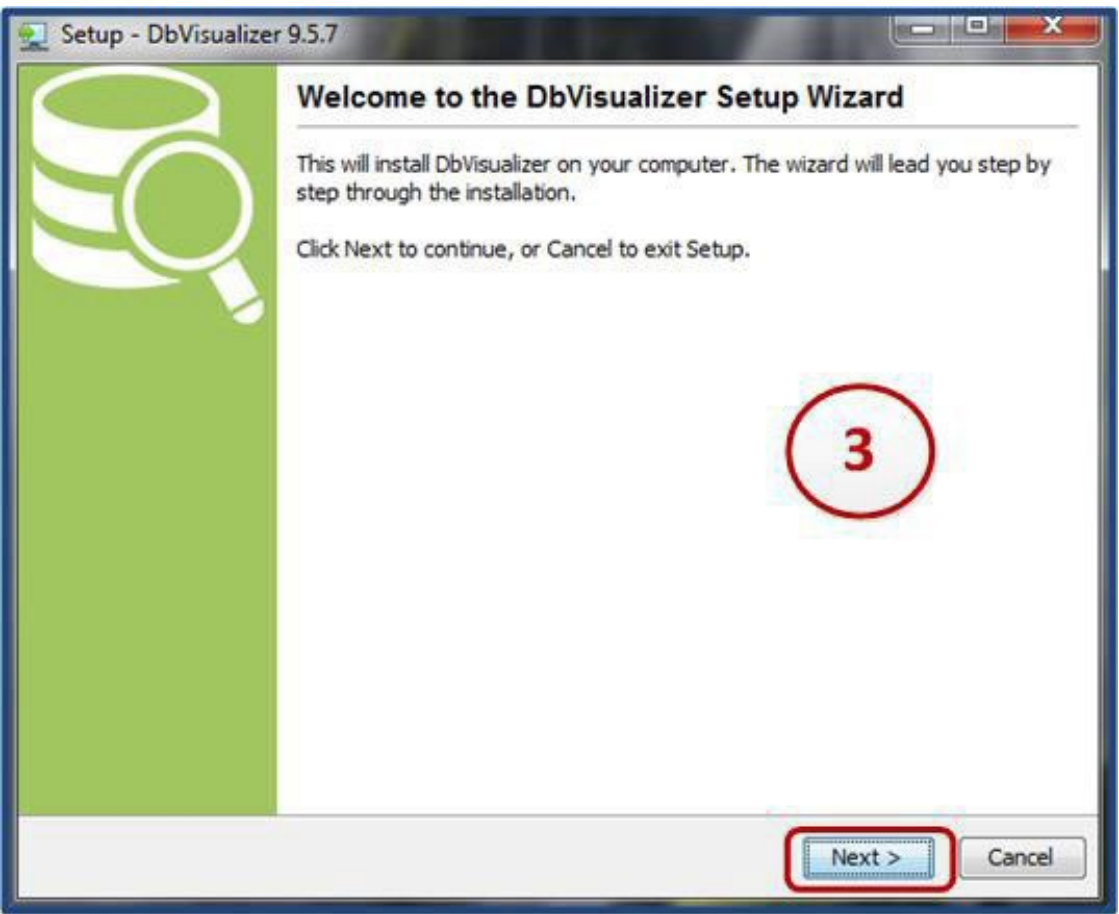

UNIVERSITY OF CALIFORNIA

4. Accept the end-user licensing agreement and click the **Next** button to proceed.

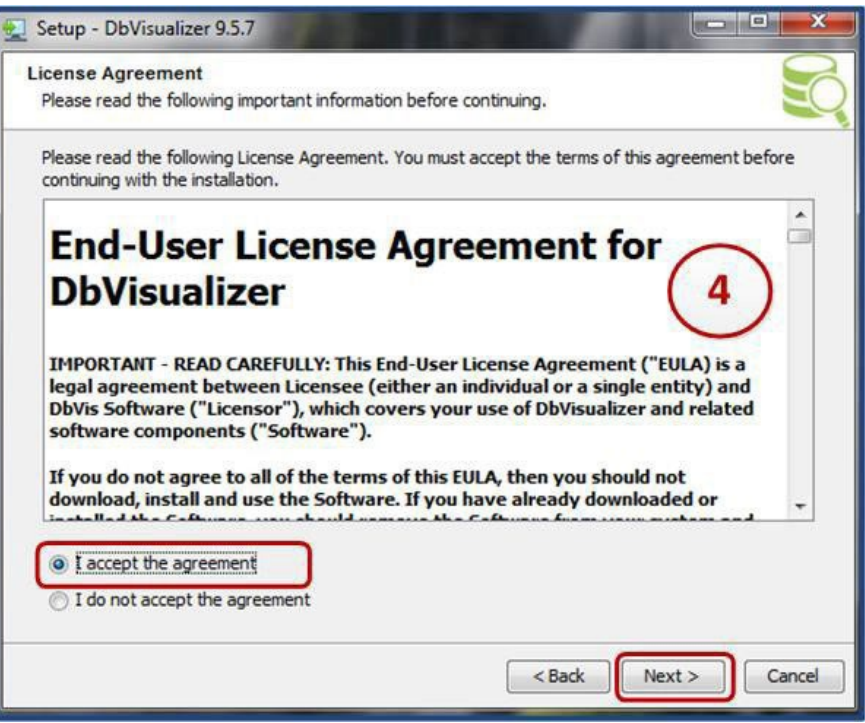

5. The default destination folder for DB Visualizer will be by default within the program files on the C: drive. If an alternative folder is required, use the Browse button to locate the folder you want. Click the *Next* button to proceed.

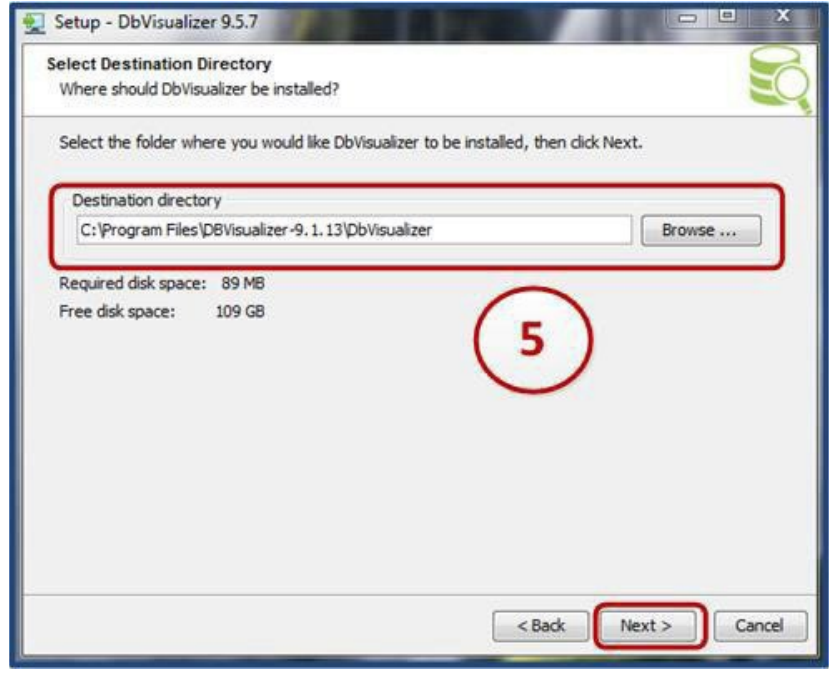

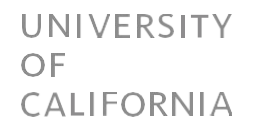

6. Information around all the drivers bundled with the software is provided. Because, UCOP IRAP has a DB2 environment, the driver required is DB2 LUW. This driver is packaged with the software. Click on the *Next* button to cintinue.

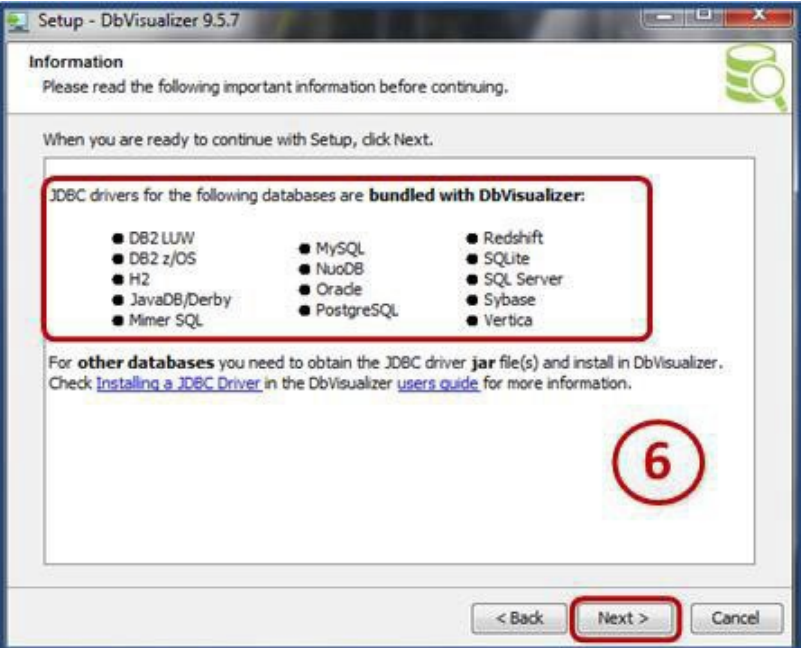

7. The next step is about file associations. The only option here (with the free version of the software) is DB Visualizer SQL file. Make sure the box is checked and click the *Next* button to proceed.

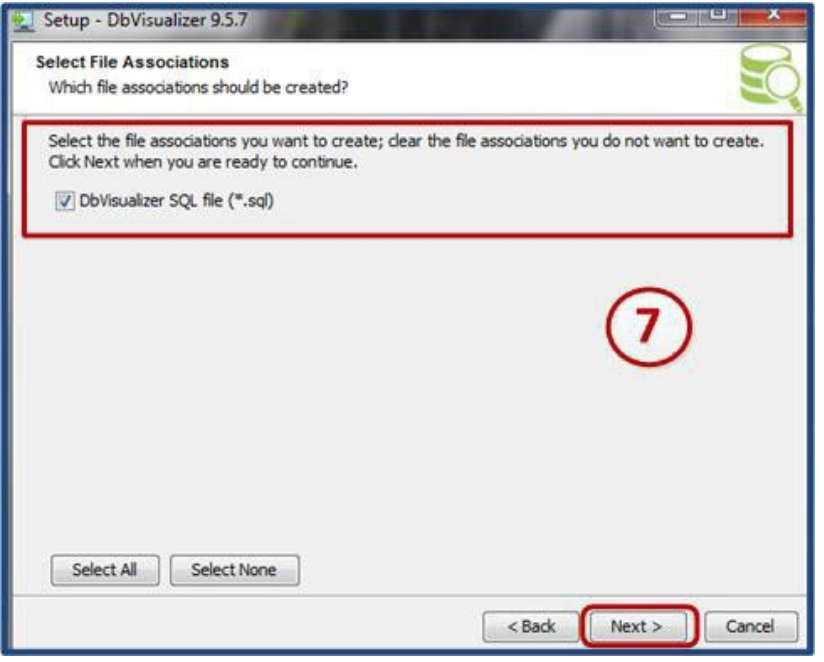

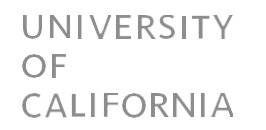

8. Check the boxes to include a desktop icon and a quick launch icon then click on the *Next* button to continue.

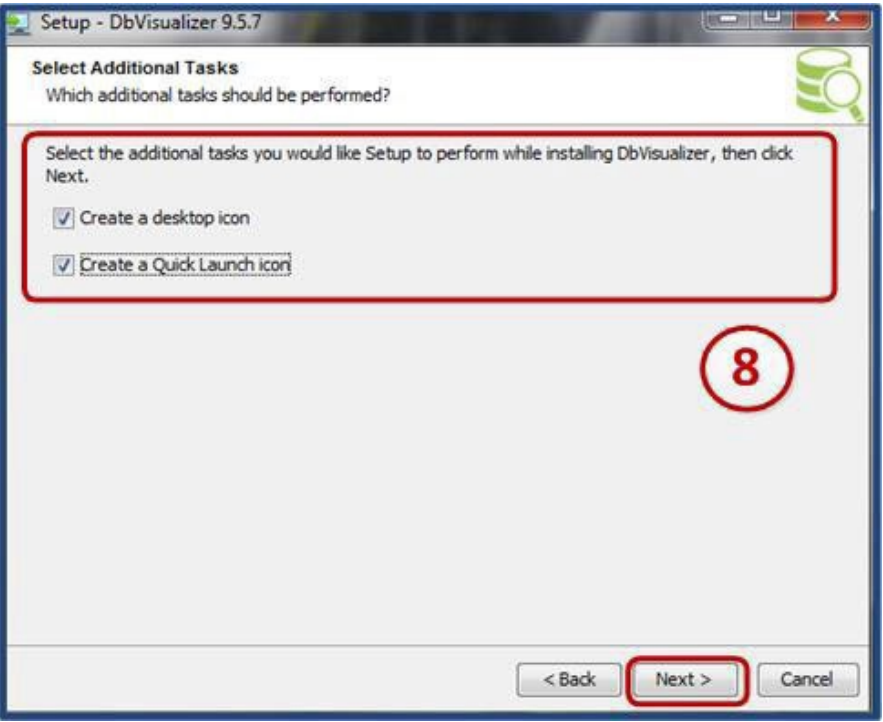

9. If there is a previous version on your PC, the installer will uninstall the old version (only applicable with version 9).

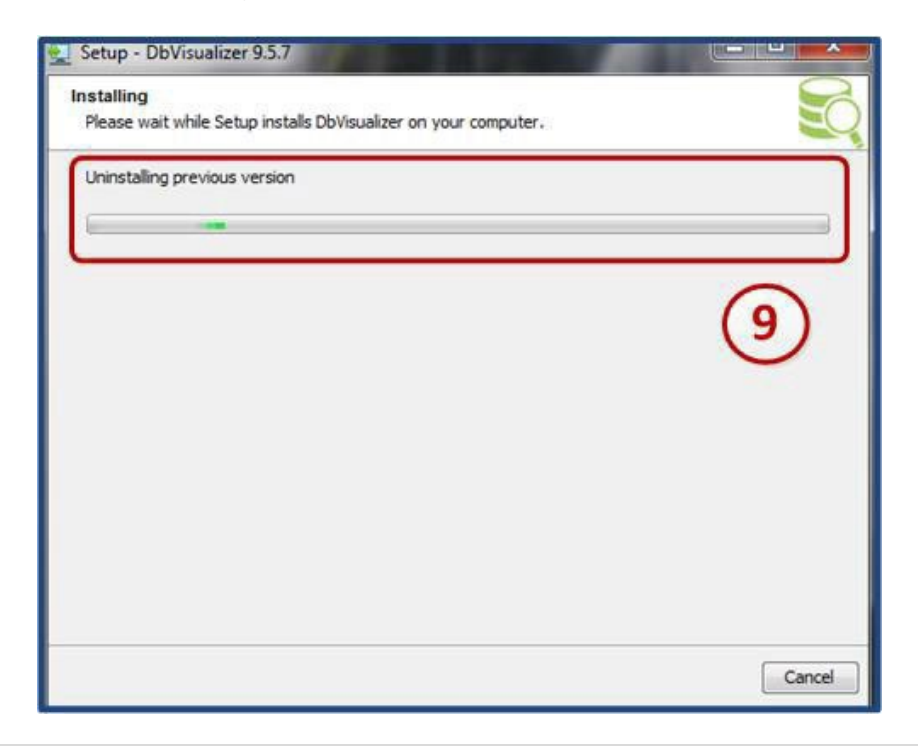

UNIVERSITY OF CALIFORNIA

10. The installation process will begin with the extraction of .jar files.

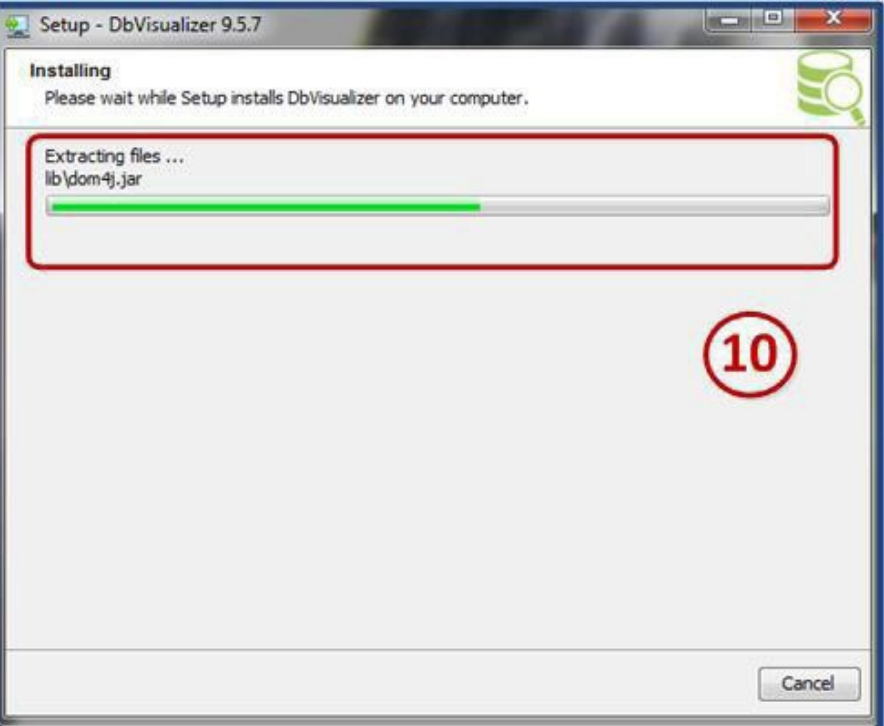

11. Click on the *Finish* button to exit the setup process.

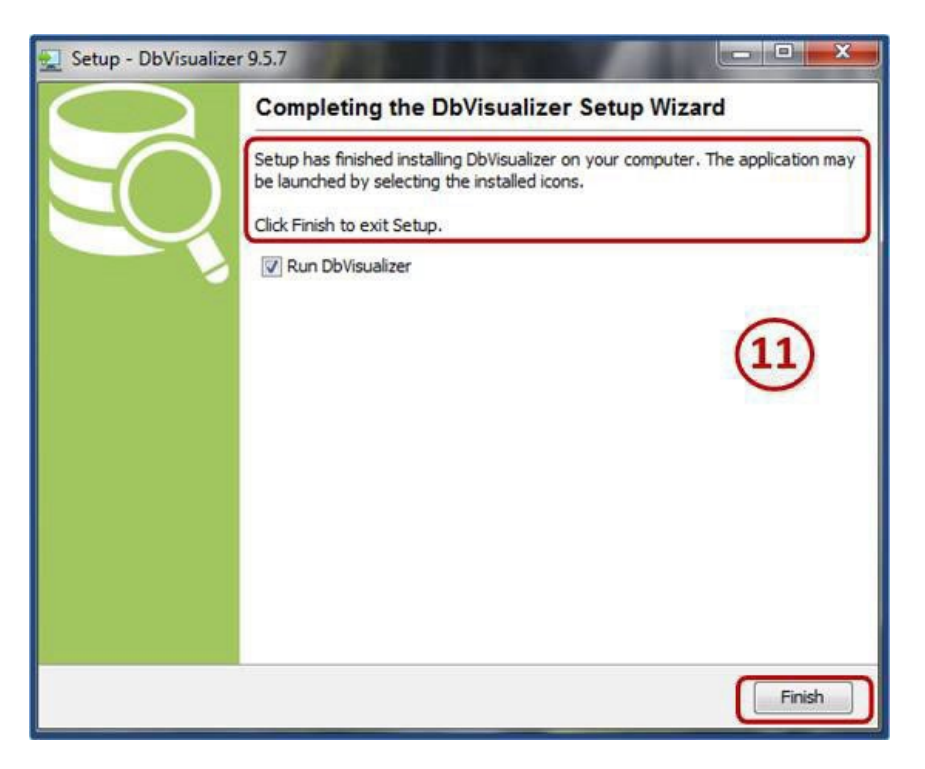

## **Configuring DB Visualizer**

1. Locate your DB Visualizer desktop or quick launch icon and launch the application. On the available menu options, select the *Tools* option, followed by the *Connection Wizard*.

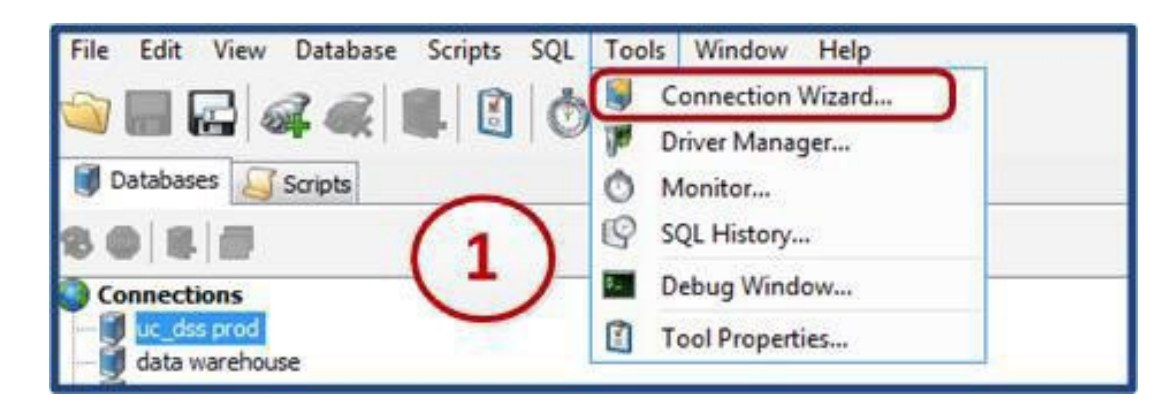

2. The connection wizard will guide you through the steps to set up a database connection. Enter a *Connection Alias* for the database you are attempting to set up a connection to. Click on the *Next* button.

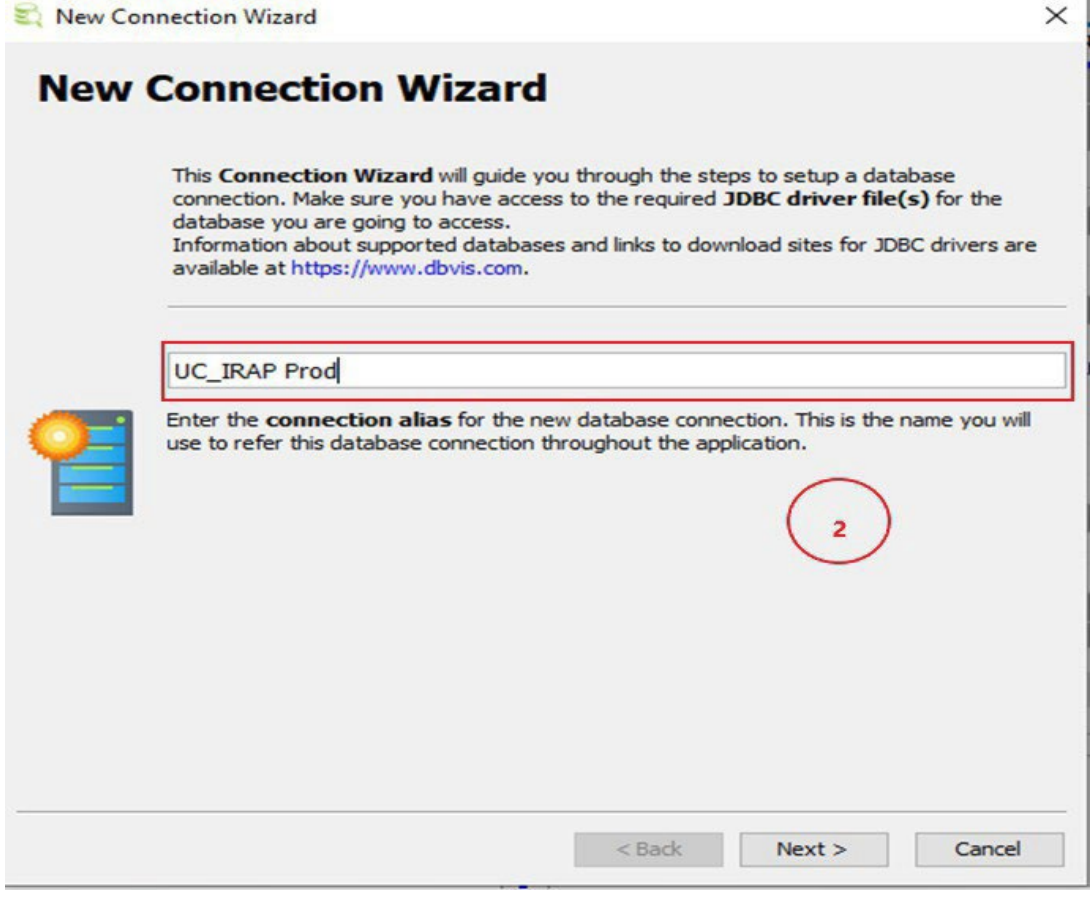

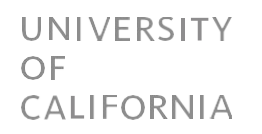

3. Selectthe database driver. UC-IRAP isin a *DB2* database. Click on the *Next* button.

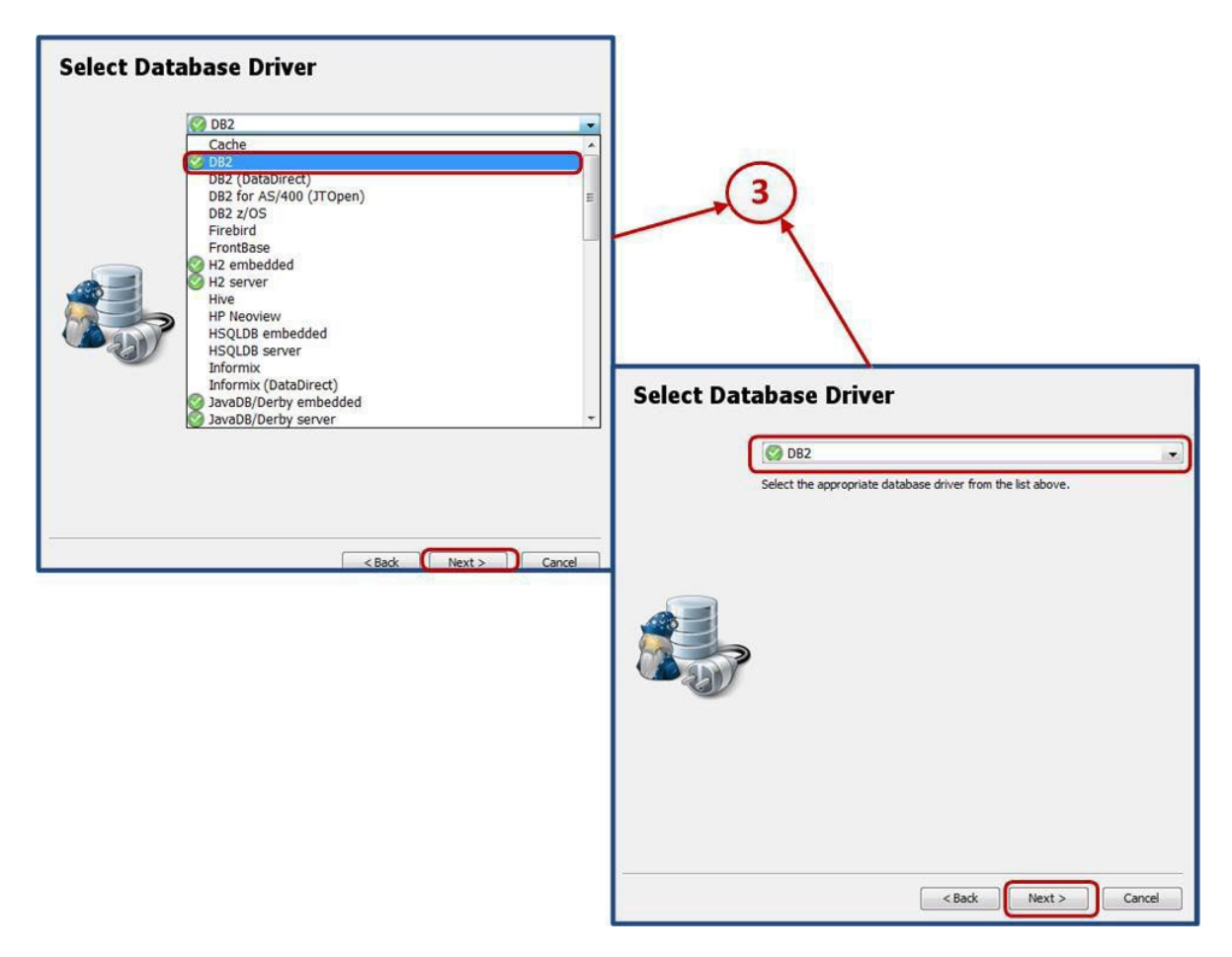

- 4. The database configuration screen shows the required entries required to complete the configuration. Once all the entries are completed, click on the *Ping Server* button to test connectivity to the database server. If the connection works, click on the *Finish* button to complete the configuration. If the connection is unsuccessful, perform the following checks:
	- a. **Correct database driver?** Click on the *Back* button to verify that the correct *Database Driver* has been selected. This has to be *DB2* as indicated in step 3 above.
	- b. **Correct network username and password?** Check your Windows AD username and password within the authentication section (*Database Userid* and *Database Password*) to ensure that these entries are correct. This is the same credentials you use for the UCOP network.
	- c. **Correct database connection values?** Verify the accuracy of the connection entries.
		- i. *Database Server* thismust be **dssdw-p-db2-x1** for UC-IRAP production and **dssdw-q-db2-x1** for UC-IRAP QA.
		- ii. *Database Port* this must always be 50002 for UC-IRAP regardless of whether the connection is to QA or production.
		- iii. *Database* this must be set to uc\_irap for UC-IRAP.

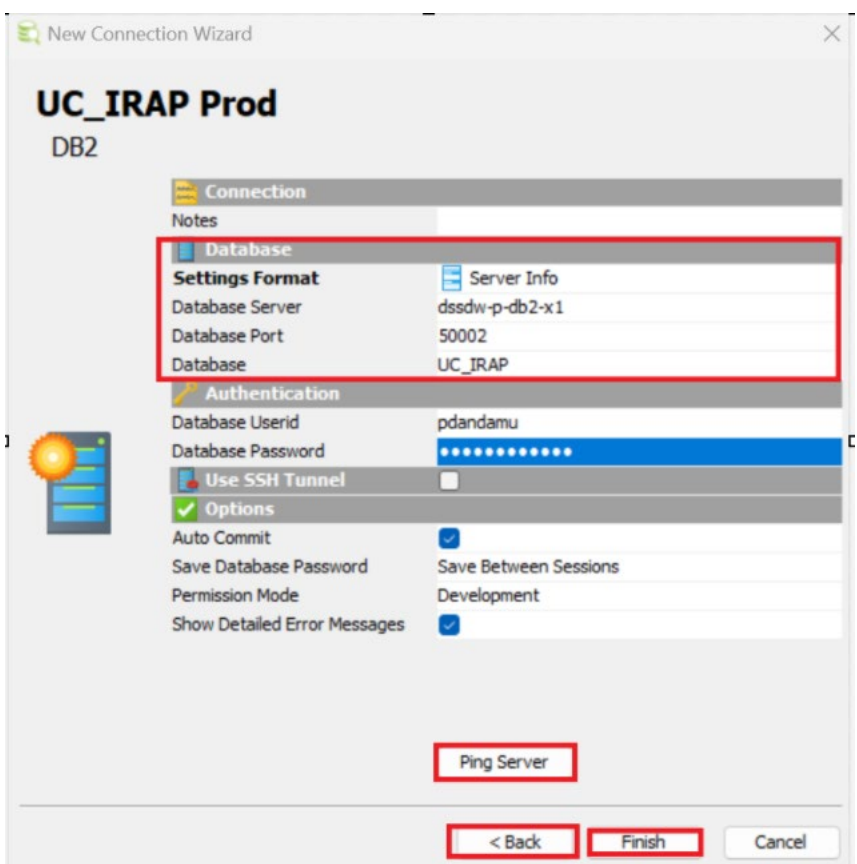

5. Click on the new database connection on the left hand-side of the DB Visualizer window to test your connectivity. Once connectivity is established, you will be able to navigate through all the schemas available within UC-IRAP that you have been provided access privileges to.

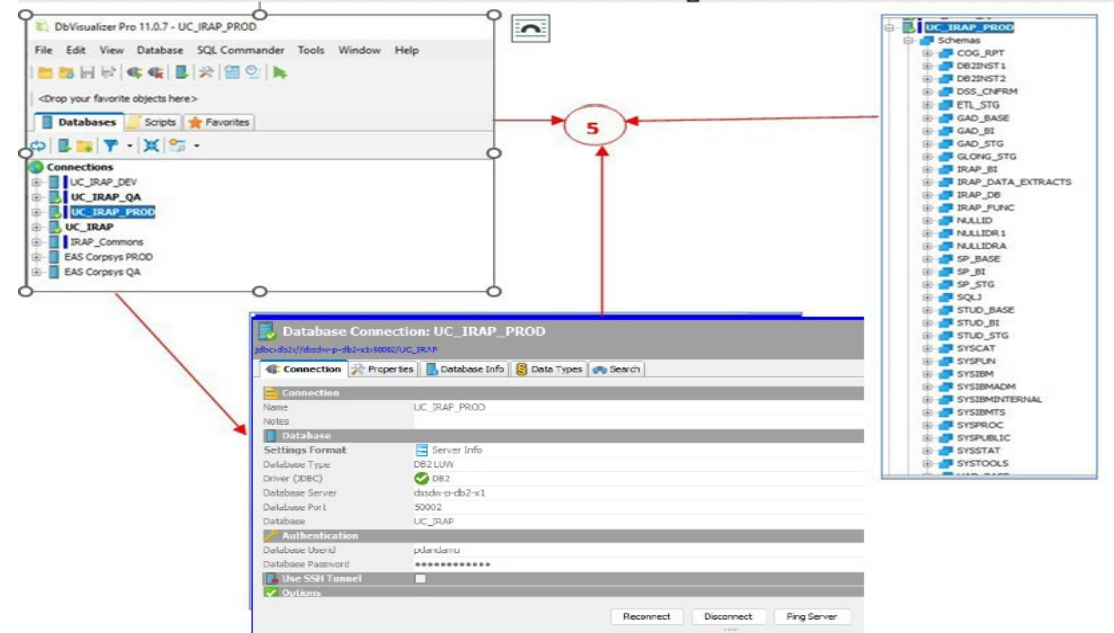